## **Step-by-step plan – Accept or refuse place with one numerus fixus application**

→ Step 1: Once you have logged in via **[www.studielink.nl](http://www.studielink.nl/)** you will see under <Study **programmes**> the To do item <**Arrange your placement**> when you have been offered a place. Click the To do item.

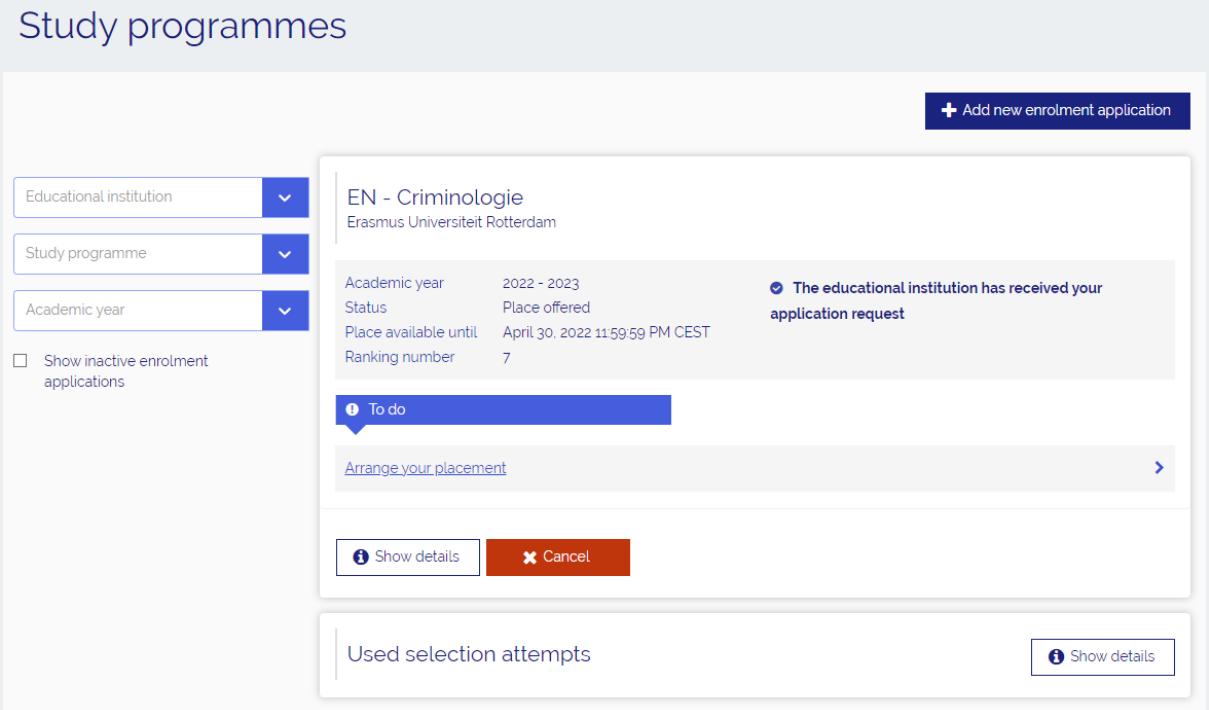

## This will lead you to the following page:

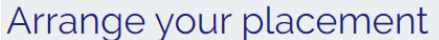

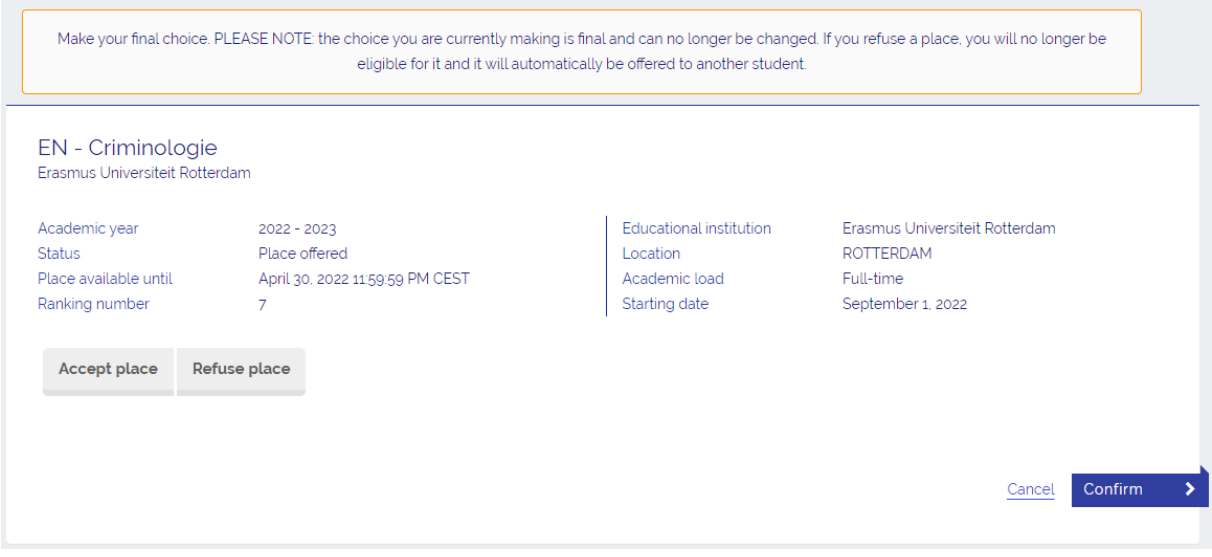

To accept your place, proceed to step 2. To refuse your place, proceed to step 4.

## **ACCEPT YOUR PLACE**

➔ **Step 2**: To accept the place, select <**Accept place**>. After that tick the box next to the text <**You agree with the following conditions…**>. *Make sure that you make the right choice, because you can't reverse it!* After that select <**Confirm**>.

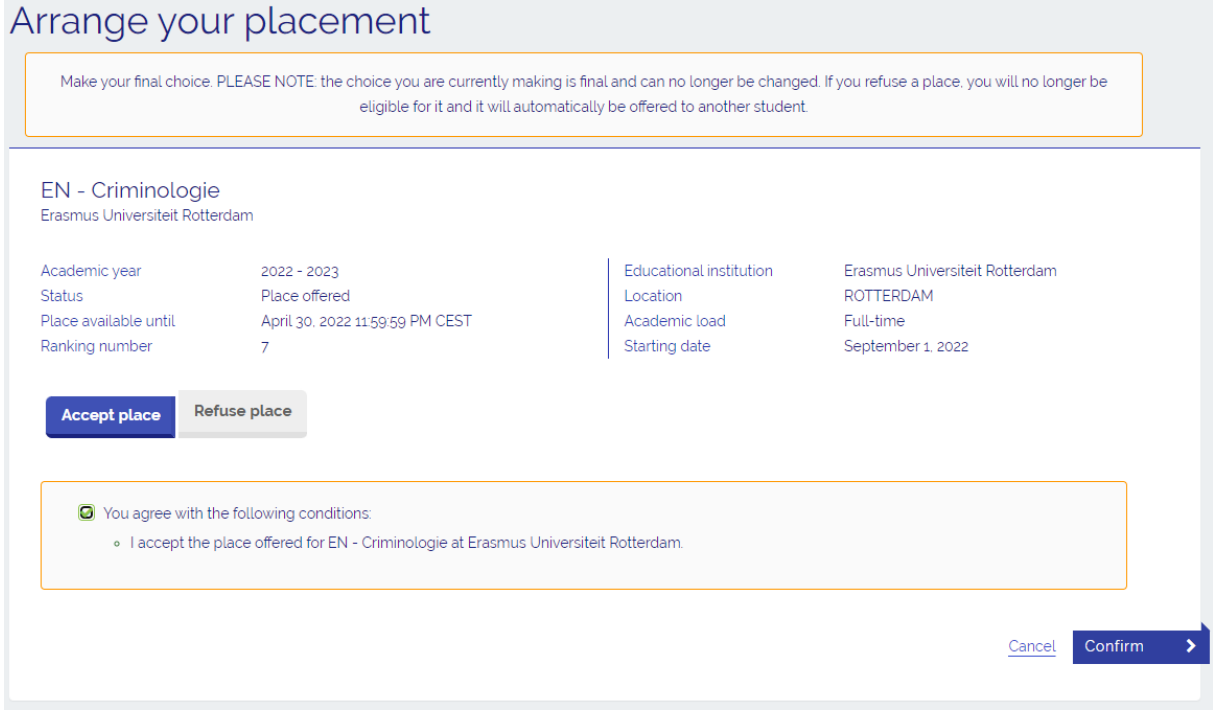

➔ **Step 3**: You have accepted your place. The study programme and the status is shown. You can print the form or return to the Dashboard page.

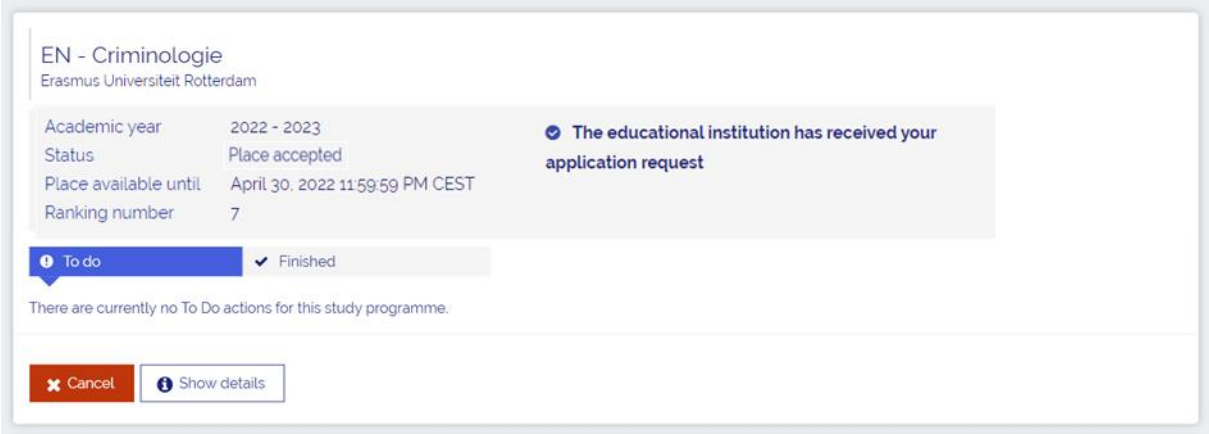

## **REFUSE YOUR PLACE**

➔ **Step 4**: To refuse the place select <**Refuse place**>. After that tick the box next to the text <**You agree with the following conditions…**>. *Make sure that you make the right choice, because you can't reverse it!* After that select <**Confirm**>.

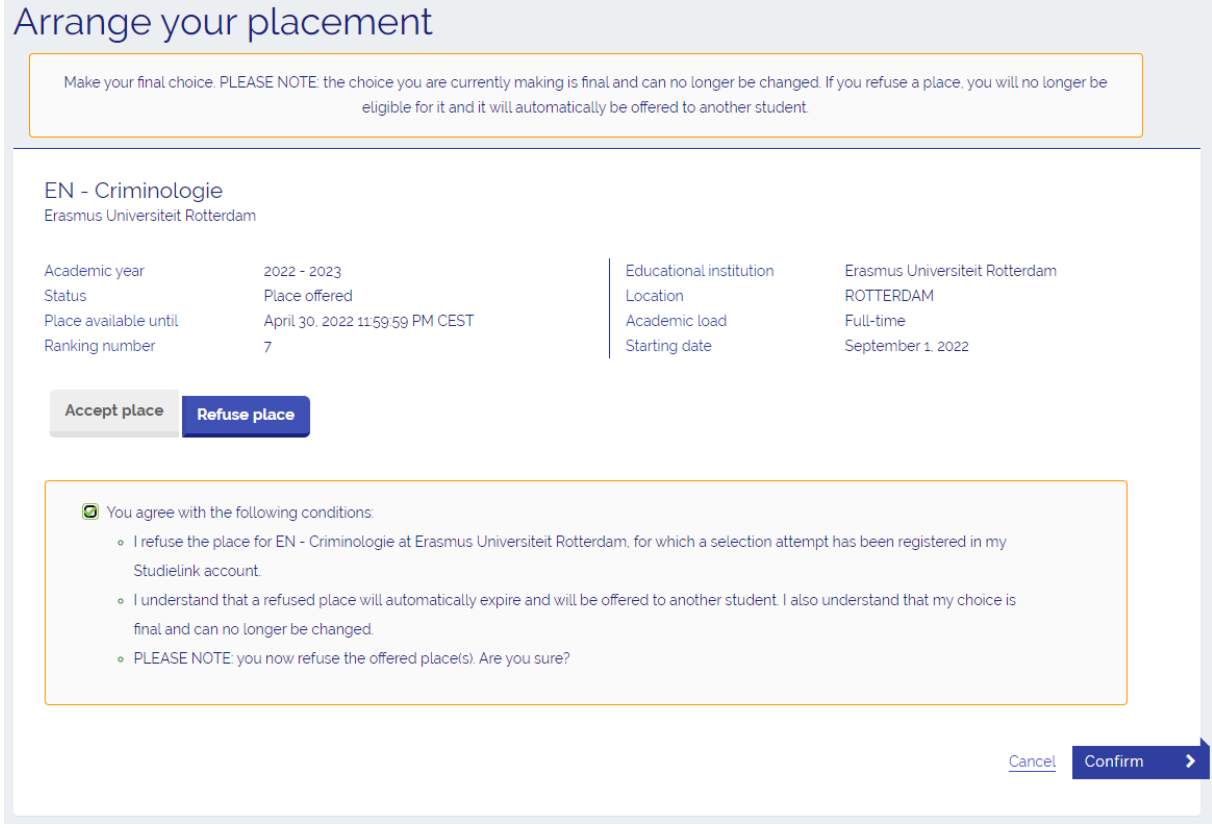

➔ **Step 5**: You have refused your place. The study programme and the status is shown. You can print off the form or return to the Dashboard page.

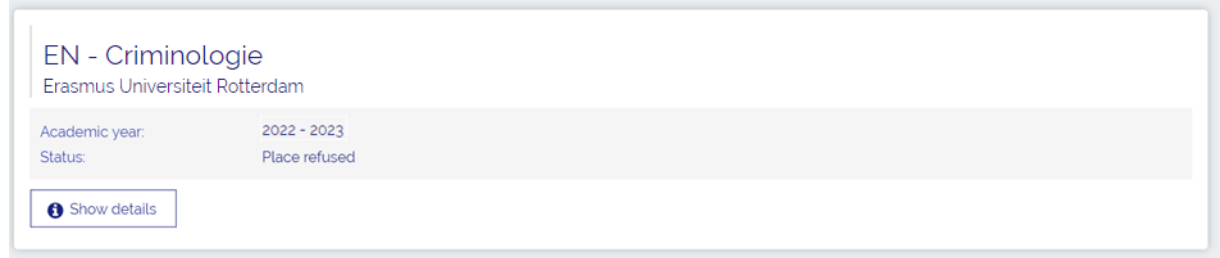

If you have other questions and want to find out more about Studielink and how it works, go to <https://info.studielink.nl/en> or find the answer to a specific question at [https://help.studielink.nl/en/.](https://help.studielink.nl/en/)